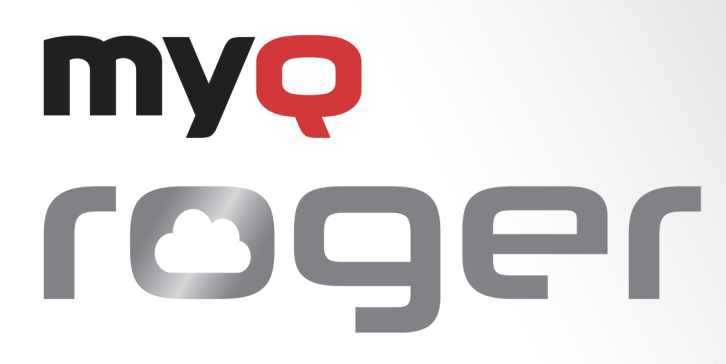

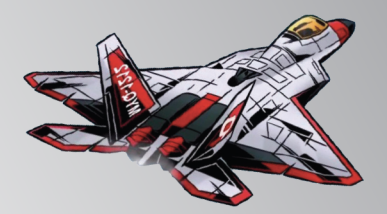

# MyQ Roger Client per Win

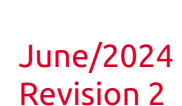

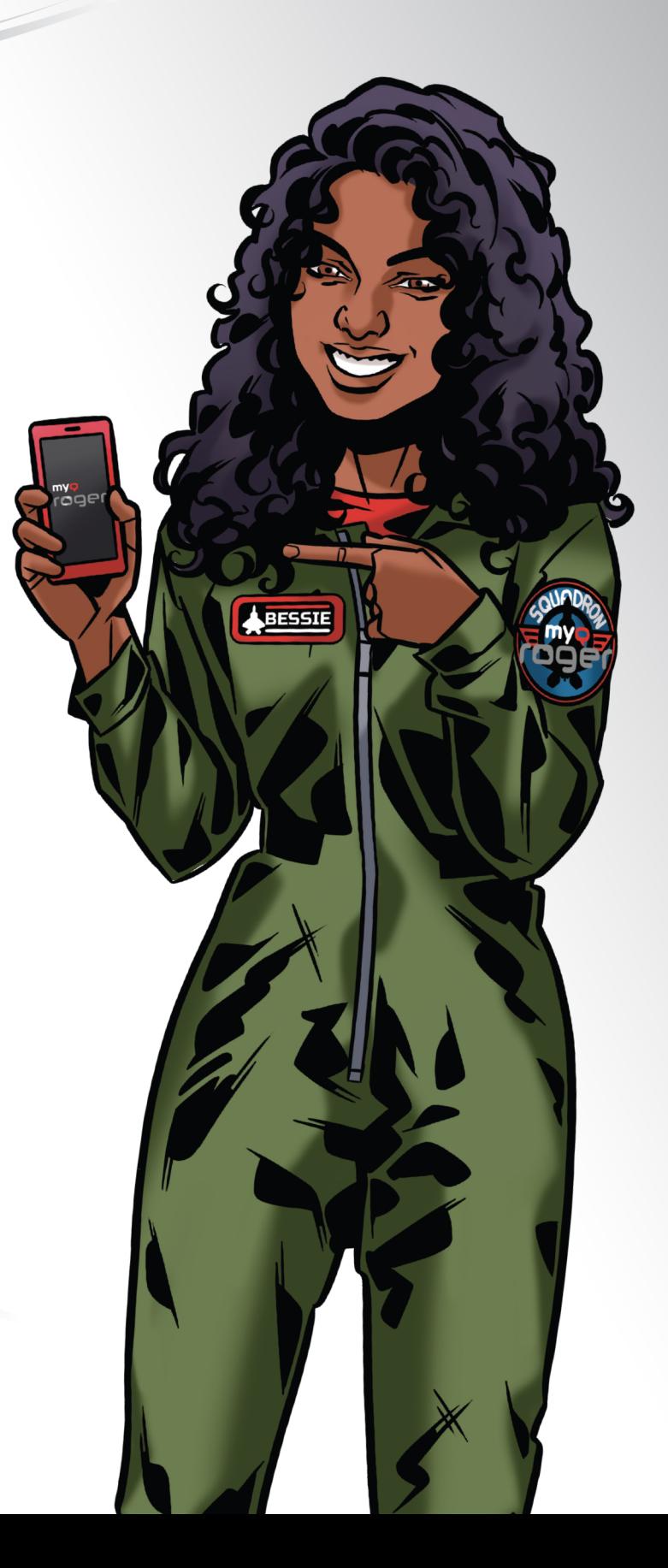

## Table of Contents

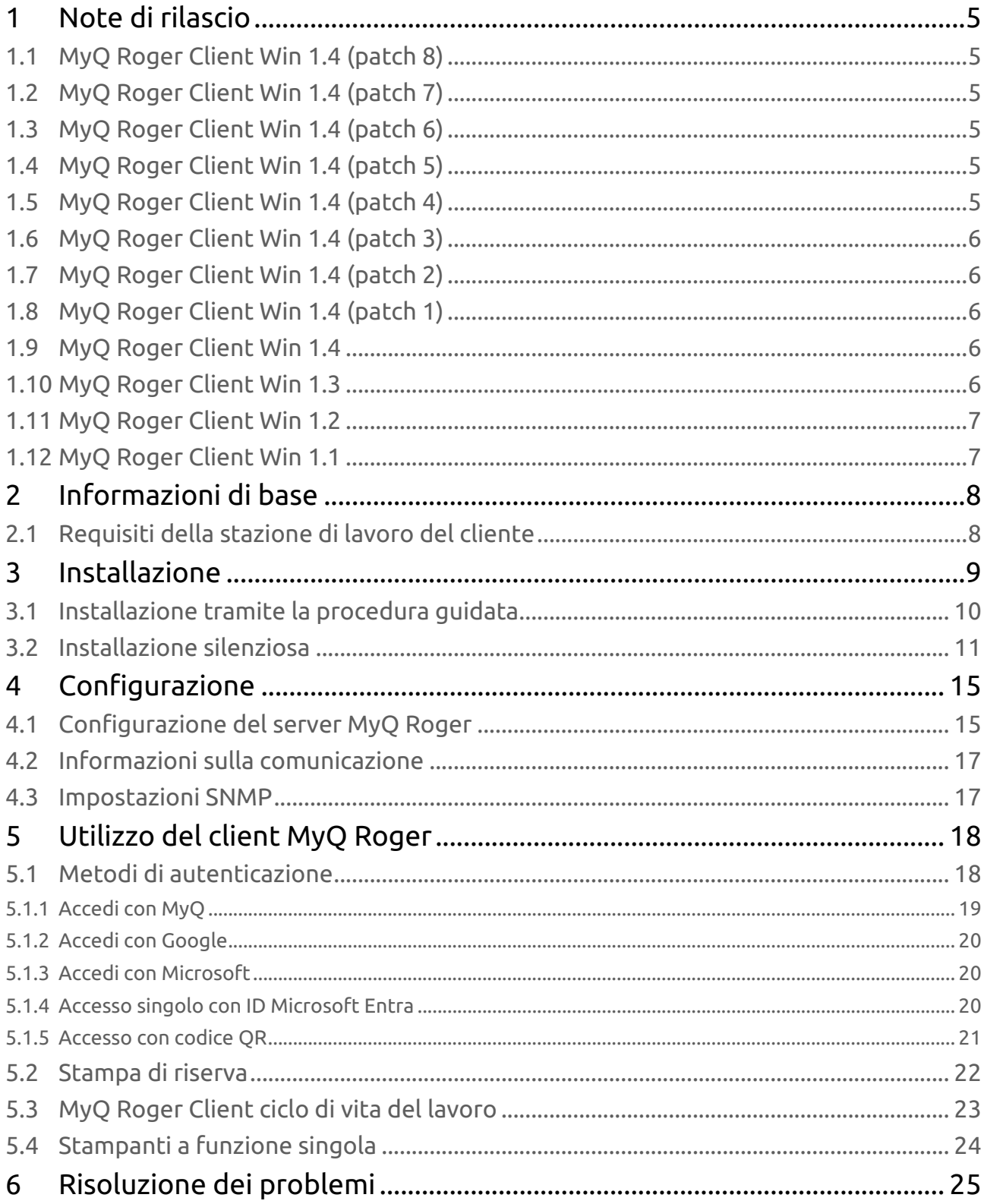

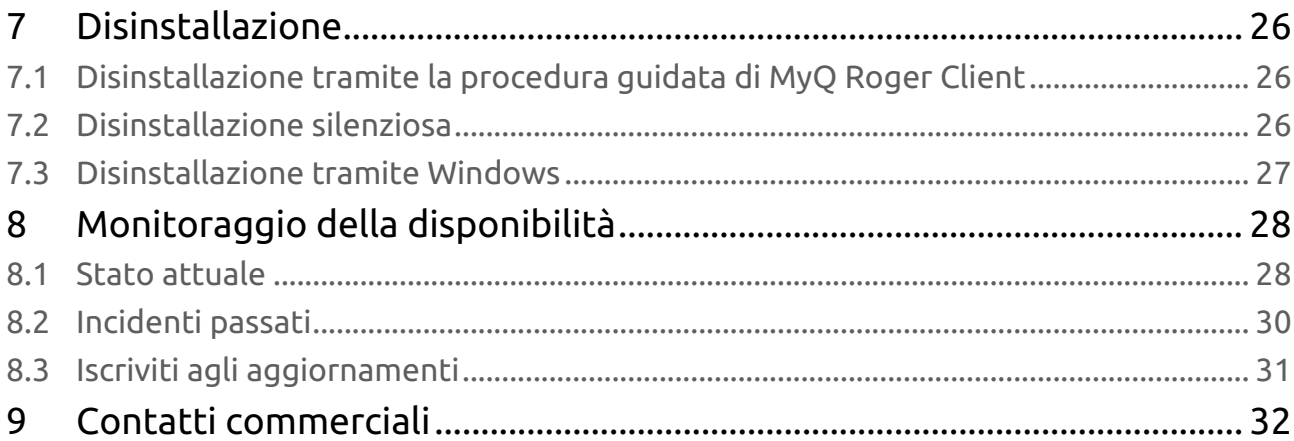

### MyQ Roger è una **soluzione cloud pubblica completa, progettata per aumentare la produttività e l'efficienza di chiunque**. Non importa se lavorano in ufficio o da casa.

Cattura documenti con il tuo telefono cellulare, stampante multifunzione o dalla tua casella di posta elettronica. Archiviali localmente o nel tuo cloud personale. Attiva flussi di lavoro avanzati. Trasforma i documenti in formati modificabili o dati elettronici che possono essere elaborati automaticamente dalle tue applicazioni integrate. Imposta le tue azioni rapide o utilizza semplicemente i suggerimenti creati dal sistema.

### **Approfitta delle prestazioni, dell'alta disponibilità e della multitenancy di MyQ Roger**.

Il vantaggio principale di MyQ Roger è che si tratta di una **soluzione serverless**. I clienti non devono mantenere alcun hardware affinché l'applicazione funzioni.

Con MyQ Roger, ottieni un'esperienza virtuale unica di collaborazione sul lavoro e gestione dei documenti: il tuo nuovissimo **Assistente Smart Digital Workplace**. Goditi la semplicità della sua **interfaccia utente completamente personalizzata**, utilizza OneDrive o un altro spazio di archiviazione sul cloud per stampare e scansionare i tuoi documenti con **un solo clic** e tieni il tuo ufficio digitale in tasca a casa, in viaggio o in ufficio.

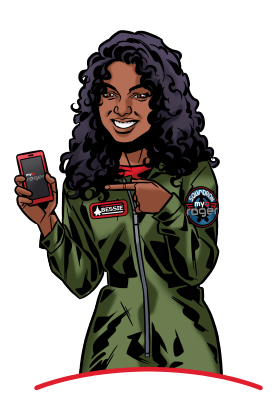

## <span id="page-4-0"></span>1 Note di rilascio

## <span id="page-4-1"></span>1.1 **MyQ Roger Client Win 1.4 (patch 8)**

### 5 giugno 2024

### **Correzioni di bug**

• Risolti problemi di prestazioni.

## <span id="page-4-2"></span>1.2 **MyQ Roger Client Win 1.4 (patch 7)**

#### 29 maggio 2024

### **Miglioramenti**

- I profili di configurazione multipli sul server sono ora supportati dal client.
- Aggiunti ulteriori parametri di installazione per la configurazione dei parametri di stampa.
- Il client può ora essere scaricato con o senza driver in bundle.

#### **Correzioni di bug**

• Il campo degli indirizzi IP non viene visualizzato correttamente.

### <span id="page-4-3"></span>1.3 **MyQ Roger Client Win 1.4 (patch 6)**

#### 20 febbraio 2024

#### **Correzioni di bug**

• L'utente viene disconnesso se MRC non riesce ad aggiornare i token.

## <span id="page-4-4"></span>1.4 **MyQ Roger Client Win 1.4 (patch 5)**

### 19 febbraio 2024

#### **Correzioni di bug**

- MRC viene disconnesso dopo un po' di tempo e non è possibile tornare allo stato operativo.
- L'icona di stato mostra disconnesso (rosso) anche se la connessione è stabile e l'utente è in grado di stampare.

## <span id="page-4-5"></span>1.5 **MyQ Roger Client Win 1.4 (patch 4)**

### 24 gennaio 2024

#### **Correzioni di bug**

• La connessione al server fisso potrebbe andare persa a causa dell'aggiornamento dei token scaduti.

## <span id="page-5-0"></span>1.6 **MyQ Roger Client Win 1.4 (patch 3)**

### 8 gennaio 2024

### **Correzioni di bug**

- Nuovi parametri di contesto impostati per SNMPv3.
- MRC chiamava un endpoint errato quando il lavoro veniva rilasciato a una stampante con un pacchetto terminale installato.

## <span id="page-5-1"></span>1.7 **MyQ Roger Client Win 1.4 (patch 2)**

#### 5 dicembre 2023

#### **Miglioramenti**

• Due nuovi parametri di installazione "TenancyName" e "TenantName".

### **Correzioni di bug**

- Il rilascio dei lavori utilizzando un nome di host può fallire in alcune reti.
- MRC registra lo stesso client sul server ogni volta che viene installato.
- Il logout non chiude più la finestra.

## <span id="page-5-2"></span>1.8 **MyQ Roger Client Win 1.4 (patch 1)**

### 10 novembre 2023

#### **Miglioramenti**

• Miglioramenti alla stabilità e alla sicurezza.

## <span id="page-5-3"></span>1.9 **MyQ Roger Client Win 1.4**

#### 3 novembre 2023

#### **Miglioramenti**

- È ora possibile scaricare la versione americana di MyQ Roger Client.
- Sono stati aggiunti nuovi parametri di installazione per modificare la regione, utilizzare il driver personalizzato sulla stampante MRC creata automaticamente e assegnare alla stampante un nome personalizzato.

#### **Correzioni di bug**

• La disinstallazione ora rimuove correttamente alcuni file.

## <span id="page-5-4"></span>1.10 **MyQ Roger Client Win 1.3**

### 20 ottobre 2023

### **Correzioni di bug**

• Installatore.

## <span id="page-6-0"></span>1.11 **MyQ Roger Client Win 1.2**

### 2 ottobre 2023

### **Correzioni di bug**

• Installazione silenziosa.

## <span id="page-6-1"></span>1.12 **MyQ Roger Client Win 1.1**

### 14 settembre 2023

### **Miglioramenti**

- **NEW FEATURE** Stampa di riserva.
- **NEW FEATURE** Supporto SNMP v3.

### **Correzioni di bug**

- Accesso all'avvio.
- Interruzione della rete, ibernazione/spegnimento del computer.
- Varie correzioni dell'interfaccia utente.

## <span id="page-7-0"></span>2 Informazioni di base

MyQ Roger Client per Windows è un software client del server MyQ Roger. Una volta installato sulle postazioni di lavoro Windows degli utenti di MyQ Roger, fornisce agli utenti funzionalità aggiuntive, come l'identificazione dell'utente tramite Microsoft Azure, la comunicazione tra gli utenti e il server e la stampa locale sicura.

## <span id="page-7-1"></span>2.1 Requisiti della stazione di lavoro del cliente

- Sistema operativo supportato: Windows 8.1+/10/11 64bit
- Runtime .NET Core incluso nel pacchetto di installazione
- $\odot$  I protocolli di comunicazione e le porte utilizzate sono reperibili nella guida MyQ Roger Server Administration.

## <span id="page-8-0"></span>3 Installazione

È possibile installare l'applicazione MyQ Roger Client tramite la procedura guidata di installazione o in modo silenzioso tramite la riga di comando.

Al termine dell'installazione, MyQ Roger Client inizia a funzionare in background. L'applicazione si trova nel menu Applicazioni di Windows.

Anche il MyQ Roger Client Service inizia a funzionare in background e si trova nei Servizi di Windows.

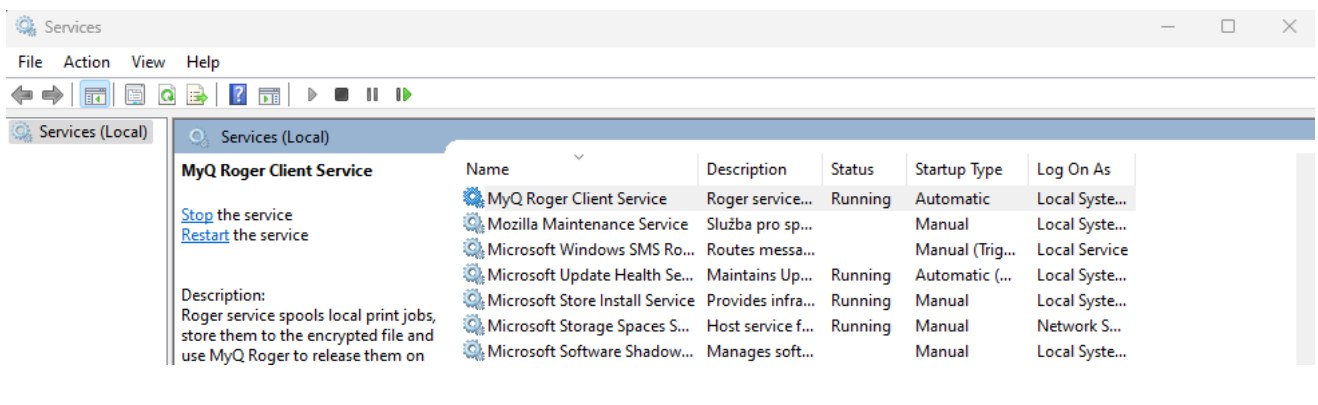

MRC può essere distribuito ai vostri utenti anche via [Intune](https://learn.microsoft.com/en-us/mem/intune/fundamentals/manage-apps); il  $\blacksquare$ TENANTID="inserttenantidhere" menzionato nell'installazione silenziosa, può essere usato con la distribuzione.

Esistono due programmi di installazione per ogni ambiente:

- 1. **Installatore con driver**: installa MyQ Roger Client con i driver e configura automaticamente la porta di stampa. È possibile specificare il driver da installare tramite i parametri DEFAULTDRIVER e DRIVERNAME nel comando di installazione silenziosa.
- 2. **Installatore senza driver**: installa MyQ Roger Client con una porta di stampa configurata, ma senza driver. In questo caso, i driver dovrebbero essere preinstallati.

La porta di stampa configurata automaticamente con entrambi i programmi di installazione dovrebbe avere il seguente aspetto:

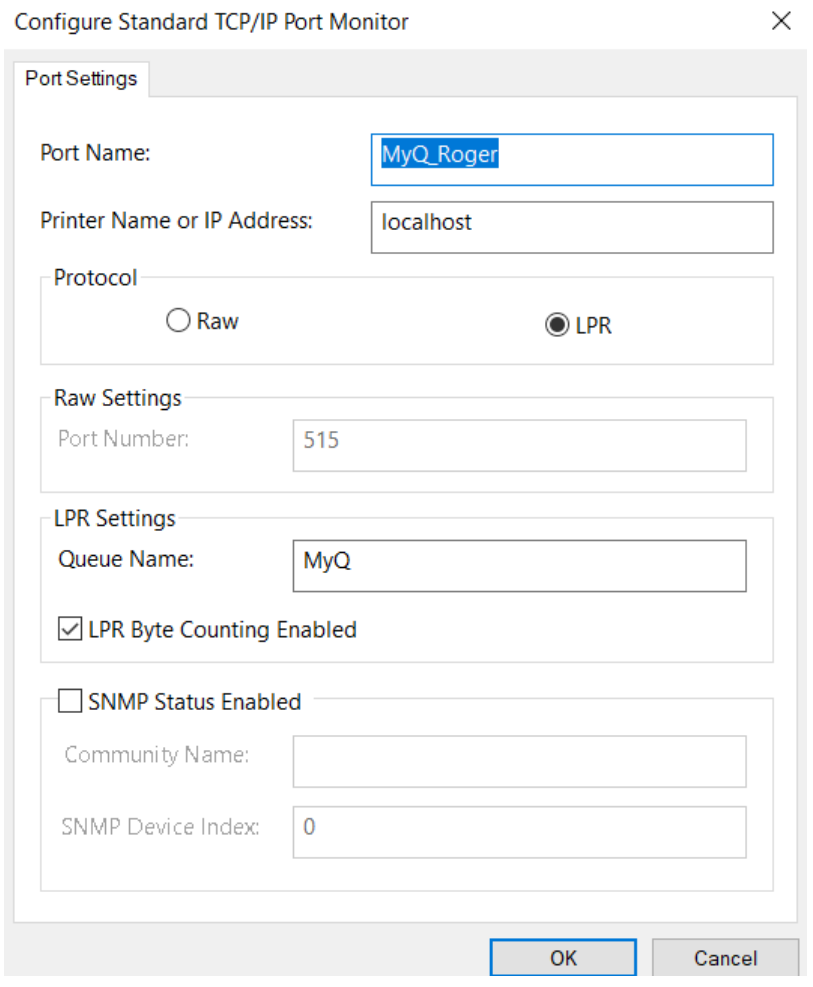

#### $\blacksquare$ Se si utilizza una flotta multivendor:

- Quando si installa MRC senza driver, è necessario preinstallare il driver HP universal printing PCL 6 e utilizzarlo con MRC.
- Quando si installa MRC con i driver, si consiglia di modificare il parametro del driver per installare il driver HP tramite i parametri DEFAULTDRIVER e DRIVERNAME come descritto di seguito.

### <span id="page-9-0"></span>3.1 Installazione tramite la procedura guidata

Per installare MyQ Roger Client tramite l'installazione guidata, seguire i passaggi indicati di seguito:

- 1. Scaricare l'ultima versione disponibile del file di installazione.
- 2. Eseguire il file di installazione. Si apre la finestra di dialogo Installazione guidata client MyQ Roger.
- 3. Cliccare **Avanti** per avviare l'installazione.
- 4. Accettate la cartella di installazione predefinita (*C:\Programmi\MyQ}Roger Desktop Client*) e fare clic su **Avanti**, oppure fare clic su **Sfogliare** per selezionare un percorso diverso, quindi fare clic su **Avanti**.

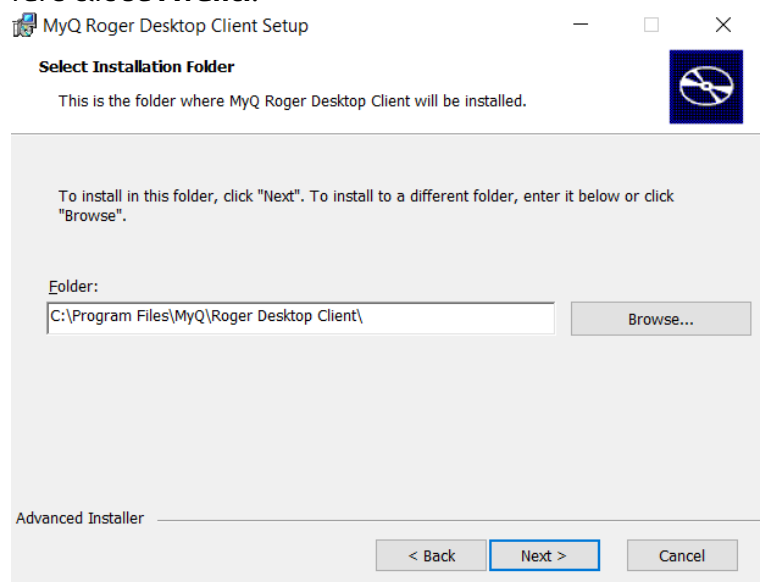

- 5. Si apre la finestra Pronto per l'installazione. Fate clic su **Installare** per iniziare l'installazione.
- 6. Una volta terminata l'installazione, fare clic su **Finitura** per uscire dalla configurazione guidata.

### <span id="page-10-0"></span>3.2 Installazione silenziosa

Per installare silenziosamente l'applicazione, scaricare l'ultima versione disponibile del file di installazione, aprire la linea di comando di Windows **con diritti di amministratore** e utilizzare il seguente comando:

```
msiexec /i *InstallationFile* /log "install_MRClog.log" /qn
```
- \*InstallationFile\* è il nome del file di installazione (ad esempio, "*MyQ Roger Client.msi"*).
- Il /log è altamente consigliato, in quanto crea un registro del processo di installazione.

#### Ad esempio:

```
msiexec /i "MyQ Roger Client.msi" /log "install_MRClog.log" /qn
```
Nel comando di installazione si possono utilizzare parametri di installazione aggiuntivi, separati da spazi. Essi sono:

• TENANTID - specifica a quale tenant MRC sarà collegato. Ad esempio, TENANTID="10" Il valore predefinito è *0*. TENANTID è il numero identificativo dell'inquilino. Per trovarlo, in un browser, accedere al server MyQ Roger, fare clic con il tasto destro del mouse sulla pagina e selezionare Ispeziona. Nella console dello sviluppatore, alla voce Applicazione, fare clic su

Cookie e selezionare *eu.roger.myq.cloud* (o *us.roger.myq.cloud*). Il numero che si sta cercando è il **valore** del Abp-Tenantid (ad esempio *10* come si vede nell'immagine sottostante).

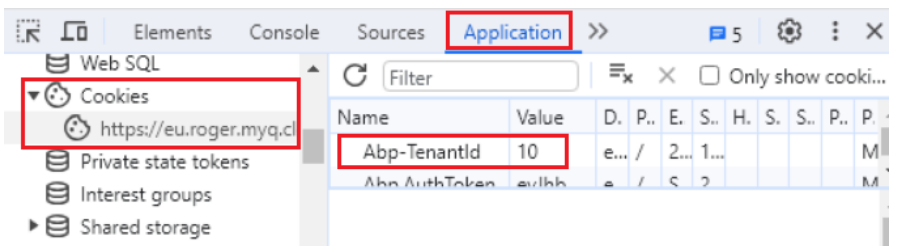

- TENANCYNAME fornire il nome del tenant (identificatore). Questo valore verrà utilizzato per ottenere TENANTID . Se TENANTID è già fornito, il valore TENANCYNAME verrà ignorato. Ad esempio, TENANCYNAME="MyQ" . Questo parametro è disponibile a partire da MyQ Roger Client Win 1.4 patch 2.
- TENANTNAME fornisce il nome visualizzato per TENANCYNAME . Se questo parametro è impostato, deve essere impostato anche TENANCYNAME . Ad esempio, TENANTNAME="MyQ spol s.r.o" . Questo parametro è disponibile a partire da MyQ Roger Client Win 1.4 patch 2.
- REGION definisce a quale server MRC deve connettersi, "*Americas*" o "*Europe*". Per impostazione predefinita, il valore è vuoto e significa che il client utilizzerà l'impostazione del server durante il processo di creazione. Ad esempio, REGION="Americas" . Questo parametro è disponibile da MyQ Roger Client Win (patch 4).
- PRINTERNAME crea una stampante con il nome fornito. Ad esempio, PRINTERNAME="MyQ-Roger-MRC" . Il valore predefinito è *MyQ-Roger-MRC.*
- DEFAULTDRIVER Questo parametro è disponibile da MyQ Roger Client Win (patch 4).. Il valore predefinito è *1* il che significa che il *Kyocera Classic Universaldriver PCL6* Il driver verrà installato durante il processo di installazione di MRC.*.* Impostare su *0* se questo non è il driver richiesto e quindi impostare il parametro NOME GUIDA per fornire il driver corretto. Impostare su *2* se si vuole installare *Driver di stampa universale HP PCL6*. Impostare su *3* se si vuole installare *RICOH Driver di stampa universale PCL6*. (Valori *2* e *3* sono disponibili da MyQ Roger Client Win 1.4 (patch 7).
- DRIVERNAME definisce il driver già installato che verrà utilizzato dalla stampante creata da MRC durante il processo di installazione. È necessario fornire il nome completo del driver già installato e registrato in Windows.

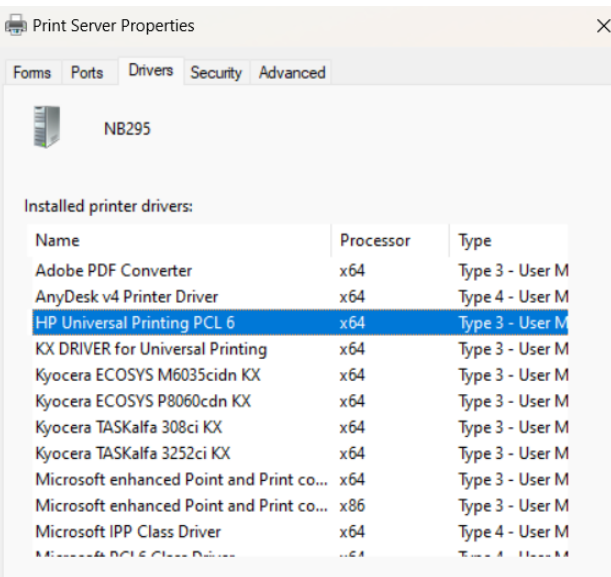

Se DRIVERNAME non viene fornito, il valore predefinito è *Kyocera Classic Universaldriver PCL6.* Ad esempio, DRIVERNAME="Kyocera Classic Universaldriver PCL6" . Questo parametro è disponibile da MyQ Roger Client Win (patch 4).

- USERSINGLESIGNON Impostare su *vero* per abilitare la funzione Single Sign On sui computer uniti a un dominio Microsoft Entra ID. Il valore predefinito è *falso*. Questa funzione richiede anche che *TENENTE* o *NOME DELLA TENENZA* è definito nel pacchetto. Questo parametro è disponibile a partire da MyQ Roger Client Win 1.4 (patch 7).
- COLORPRINT Imposta la stampante creata dal programma di installazione per stampare a colori o in bianco e nero. Impostare su *1* per configurare la stampante come Colore (impostazione predefinita) e impostare su *0* per configurare la stampante come B&N. Questo parametro è disponibile a partire da MyQ Roger Client Win 1.4 (patch 7).
- DUPLEXMODE Questo parametro è disponibile a partire da MyQ Roger Client Win 1.4 (patch 7). Specifica la modalità fronte/retro che la stampante utilizza per impostazione predefinita. I valori accettabili sono:
	- OneSided
	- TwoSidedLongEdge (predefinito)
	- TwoSidedShortEdge

### Esempio con parametri aggiuntivi:

```
msiexec /i "MyQ Roger Client Win (patch 4) Europe.msi" TENANTID="10" 
REGION="Americas" PRINTERNAME="MyQ-Roger-MRC" DEFAULTDRIVER=0 DRIVERNAME="HP 
PCL6" /log "install_MRClog.log" /qn
```
Se si vuole riconfigurare l'installazione, si può usare il comando REINSTALL=ALL insieme al comando TENANTID="inserttenantidhere" .

• REINSTALL=ALL disinstalla completamente tutte le versioni precedenti e installa la nuova versione specificata.

### Ad esempio:

msiexec /i "MyQ Roger Client.msi" /log "install\_MRClog.log" /qn TENANTID="10" REINSTALL=ALL

## <span id="page-14-0"></span>4 Configurazione

Dopo l'installazione è necessario eseguire le seguenti operazioni di configurazione.

## <span id="page-14-1"></span>4.1 Configurazione del server MyQ Roger

L'amministratore di MyQ Roger deve accedere a<https://eu.roger.myq.cloud/> per la regione UE o <https://us.roger.myq.cloud/> per la regione USA e assegnare i ruoli per MyQ Roger Client sia all'amministratore che agli utenti (o qualsiasi altro ruolo).

- Vai a **Amministrazione**-**Ruoli**.
- Cliccare **Azioni** accanto al ruolo di amministratore, quindi fare clic su **Modifica**.
- Nella finestra a comparsa, andare alla voce **Permessi** abilitare la scheda **Clienti desktop** e **Cancellare** e fare clic su **Risparmiare**.

Ripetere la stessa procedura per il ruolo Utente e per tutti gli altri ruoli che utilizzeranno MyQ Roger Client.

 $\overline{\phantom{a}}$ 

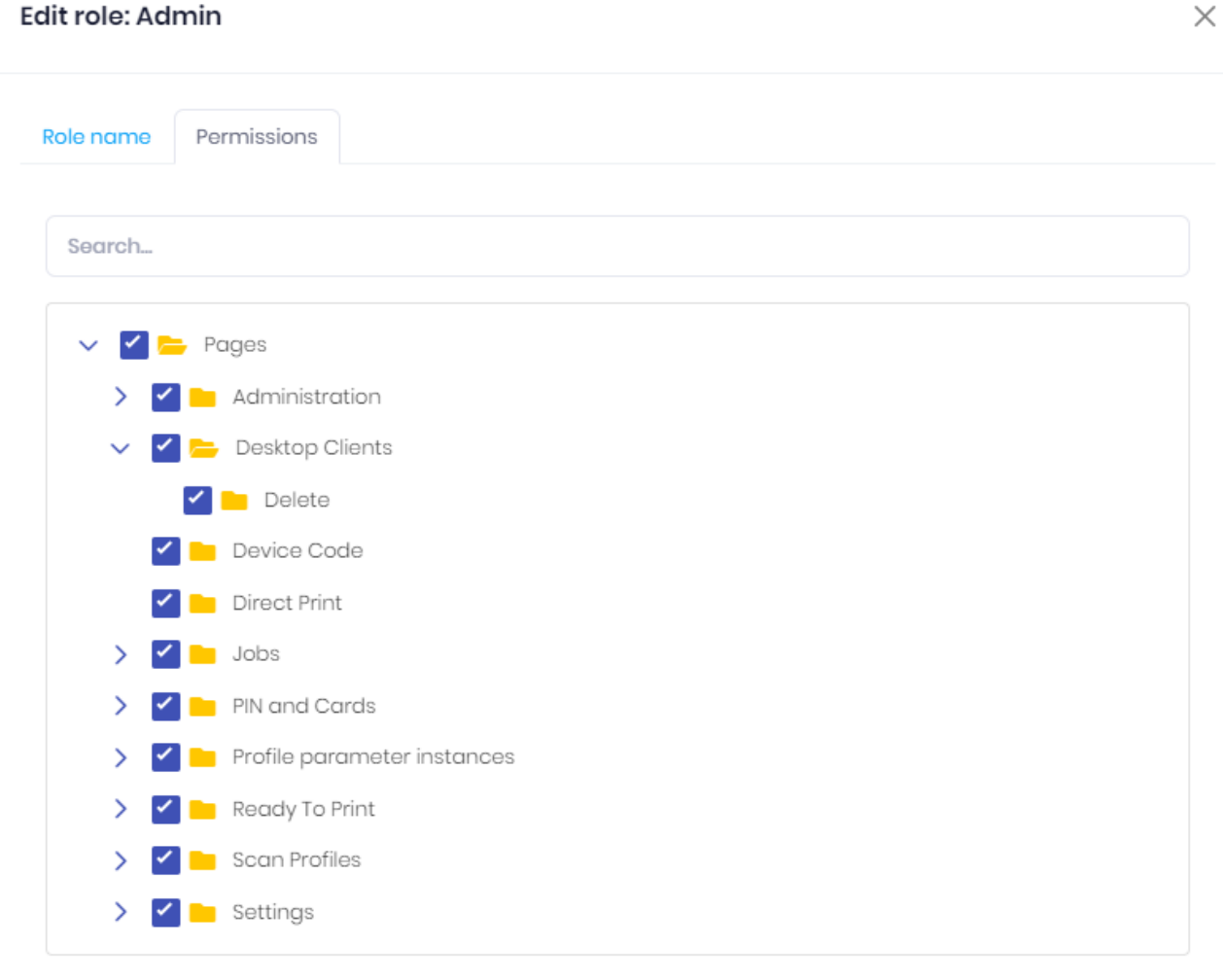

 $\bar{z}$ 

 $\bar{z}$ 

If you are changing your own permissions, you may need to refresh page (F5) to take effect of permission<br>changes on your own screen!

Cancel

**B** Save

J.

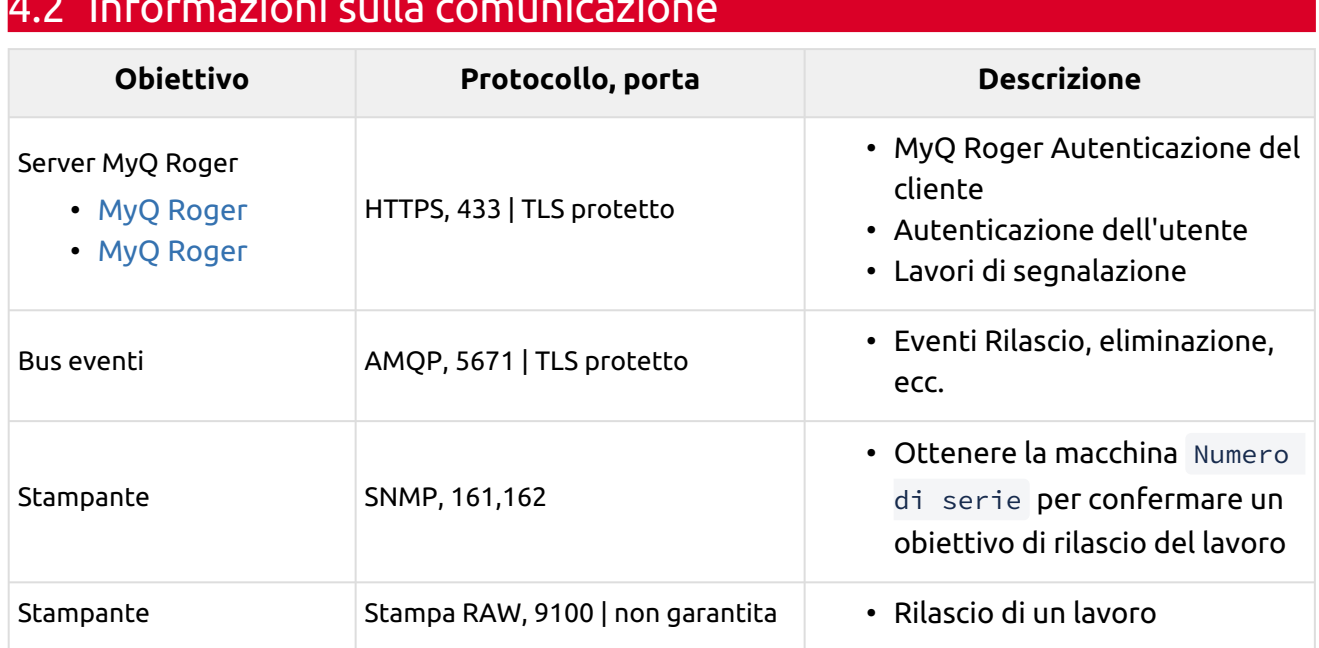

## <span id="page-16-0"></span>4.2 Informazioni sulla comunicazione

## <span id="page-16-1"></span>4.3 Impostazioni SNMP

Il client MyQ Roger supporta sia **SNMPv2** e **SNMPv3**.

- Se si desidera utilizzare SNMPv3, è necessario definire correttamente le impostazioni sia nel dispositivo che nel tenant (MyQ Roger Server UI - Device Settings - SNMP - SNMP version).
- In alternativa, è possibile impostare l'SNMP alla versione 2 sul tenant senza ulteriori configurazioni e rilasciare facilmente i lavori.
- Se le impostazioni non sono corrette, MRC non sarà in grado di trovare le stampanti e di rilasciare i lavori.

## <span id="page-17-0"></span>5 Utilizzo del client MyQ Roger

Una volta installato MyQ Roger Client (MRC), l'applicazione inizia a funzionare in background e la sua icona (Q) appare nella barra delle applicazioni di Windows.

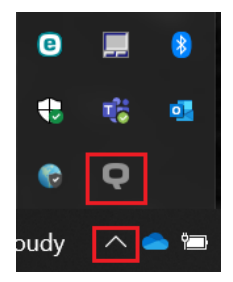

È possibile fare clic sull'icona Q per aprire l'applicazione.

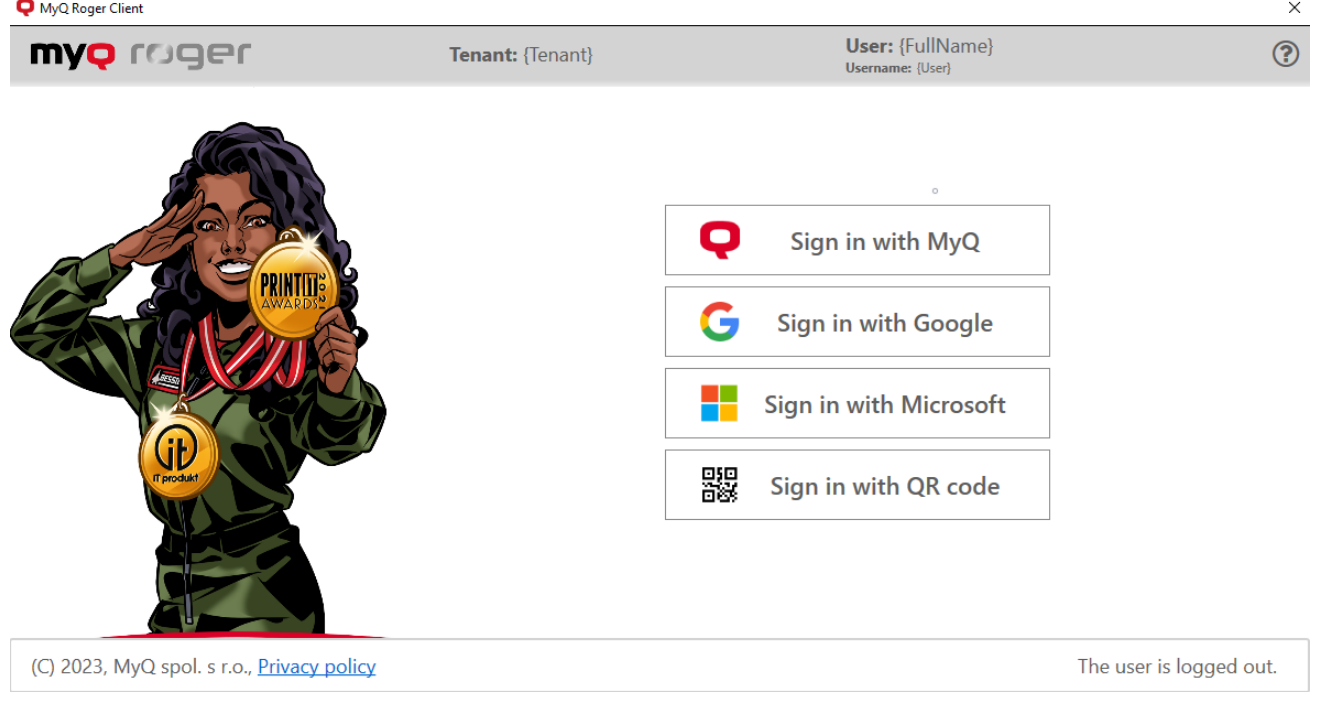

Dopo l'installazione, l'applicazione non è connessa a nessun tenant. Con la prima autenticazione dell'utente, si connette con il tenant e mantiene la connessione anche quando l'utente si disconnette dal proprio account Windows.

## <span id="page-17-1"></span>5.1 Metodi di autenticazione

Il client MyQ Roger utilizza quattro diversi metodi di autenticazione.

Una volta effettuato l'accesso con uno dei metodi di autenticazione, ogni lavoro in spool viene associato a quell'utente e il lavoro rimane nella memoria di MyQ Roger Client. MyQ Roger Client segnala quindi al server MyQ Roger che c'è un lavoro in attesa di essere rilasciato e il lavoro stampabile viene inserito nell'elenco dei lavori di stampa **pronto per la stampa** documenti dell'utente corrente. L'utente può quindi rilasciare il lavoro dall'applicazione MyQ Roger Mobile o

 $\times$ 

da un terminale nel modo standard. La stampante segnala quindi il lavoro al server MyQ Roger e il lavoro viene cancellato da MyQ Roger Client.

Più utenti possono accedere alla stessa macchina.

### <span id="page-18-0"></span>5.1.1 Accedi con MyQ

Quando **Accedi con MyQ** è possibile scegliere tra un conto aziendale o un conto personale.

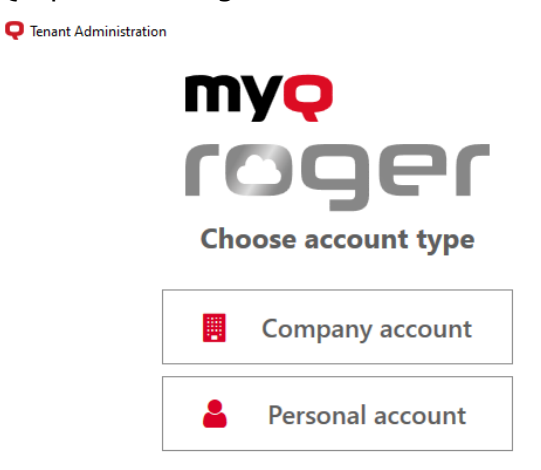

Se si seleziona Account aziendale, aggiungere le credenziali relative all'account aziendale e fare clic su **Accesso**.

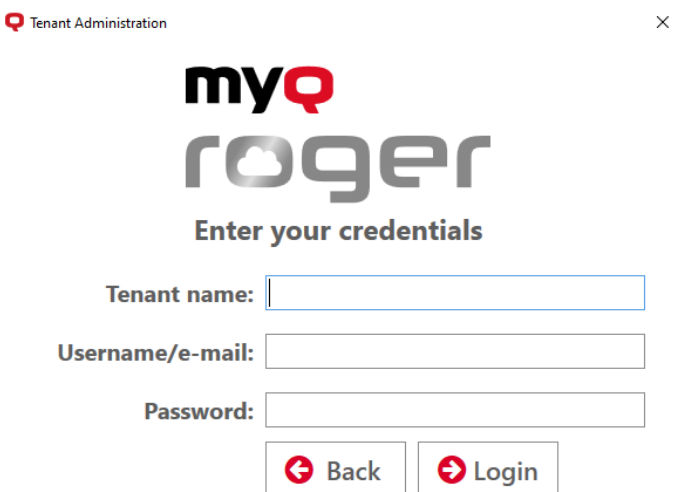

- **Nome dell'inquilino**: il nome dell'inquilino assegnato dalla società.
- **Nome utente/e-mail**: il nome utente/email della vostra azienda.
- **Password**: la password relativa al nome utente/email dell'azienda.

Se si seleziona Account personale, aggiungere le credenziali relative all'account personale e fare clic su **Accesso**.

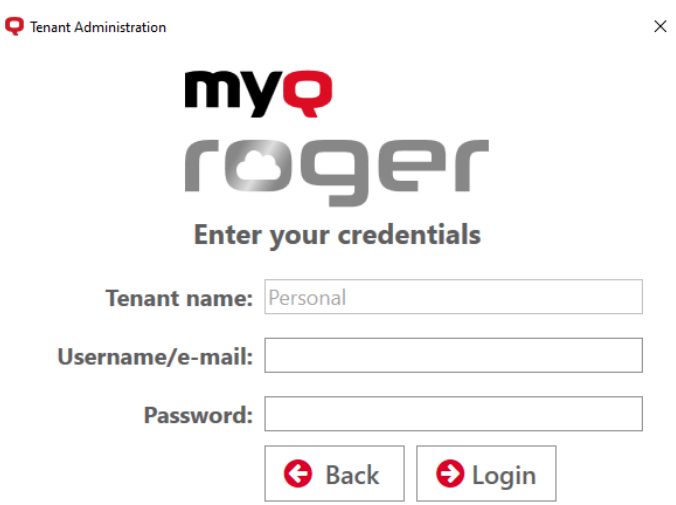

- **Nome dell'inquilino**: il nome personale dell'inquilino.
- **Nome utente/e-mail**: il vostro nome utente/email personale.
- **Password**: la password relativa al nome utente/email personale.

### <span id="page-19-0"></span>5.1.2 Accedi con Google

Quando si fa clic su **Accedi con Google** si viene reindirizzati a una pagina di accesso con Google, dove è necessario inserire le credenziali dell'account Google collegato all'account MyQ Roger. Una volta effettuato l'accesso al vostro account Google, dovreste essere connessi al vostro account MyQ Roger e l'inquilino dovrebbe essere identificato automaticamente.

### <span id="page-19-1"></span>5.1.3 Accedi con Microsoft

Quando si fa clic su **Accedi con Microsoft** si viene reindirizzati a una pagina di accesso con Microsoft, dove è necessario inserire le credenziali dell'account Microsoft collegato all'account MyQ Roger. Una volta effettuato l'accesso al vostro account Microsoft, dovreste essere connessi al vostro account MyQ Roger e l'inquilino dovrebbe essere identificato automaticamente.

### <span id="page-19-2"></span>5.1.4 Accesso singolo con ID Microsoft Entra

La funzionalità Single Sign On può essere abilitata durante l'installazione. L'utente autenticato dalla sessione Windows sul computer aggiunto al dominio Microsoft Entra ID viene automaticamente autenticato su MRC all'avvio del client.

• Se USERSINGLESIGNON="true" durante l'installazione e MRC è installato su Windows unito a un dominio Microsoft Entra ID al termine dell'installazione, l'utente Windows accede automaticamente a MRC. Inoltre, il pulsante di disconnessione non è disponibile. Tieni presente che anche quando gli utenti hanno effettuato l'accesso a Windows, a volte potrebbero essere richieste le credenziali Microsoft durante questo processo.

 $\times$ 

- Se USERSINGLESIGNON="true" e MRC è installato su Windows che non fa parte di un dominio Microsoft Entra ID al termine dell'installazione, MRC non registrerà l'utente e l'utente potrà utilizzare i metodi di autenticazione disponibili per accedere. In questo caso, il pulsante di disconnessione sarà disponibile perché non è stato utilizzato il Single Sign-On per accedere al client.
- Non abilitare questa funzionalità sui computer che non fanno parte di un dominio Microsoft Entra ID perché potrebbe essere necessario più tempo per avviare l'agente.

### <span id="page-20-0"></span>5.1.5 Accesso con codice QR

Quando si fa clic su **Accesso con codice QR**, un codice QR viene visualizzato nella finestra per 5 minuti.

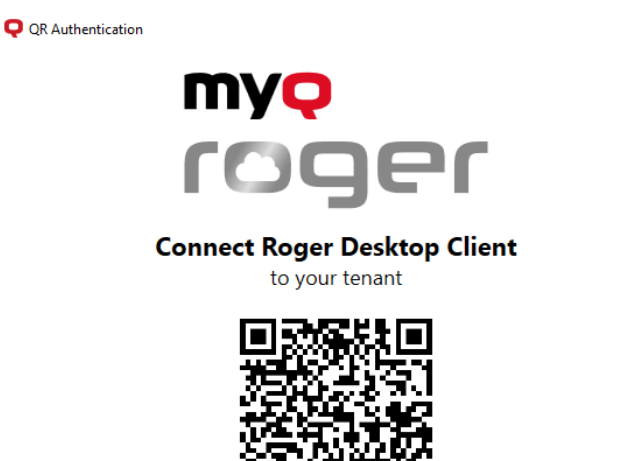

Scan the QR code from the MyQ Roger mobile app or use this link.

This window will close in 114 second(s)

Per accedere:

 $\odot$  Se non è stato selezionato alcun inquilino, è necessario scansionare il codice QR due volte.

- Aprire l'applicazione mobile MyQ Roger.
- Accedere al proprio account.
- Cliccare **Accesso** nella parte inferiore dell'applicazione.
- Scansionare il codice QR visualizzato nella finestra di MyQ Roger Client sul PC.
- L'inquilino dovrebbe ora essere aggiornato.
- Eseguire nuovamente la scansione del codice QR sul PC.
- L'utente deve essere connesso.

Si può anche fare clic su **utilizzare questo link** e si verrà reindirizzati al server Web MyQ Roger.

• Se si è già effettuato l'accesso al server web MyQ Roger, si viene reindirizzati alla pagina Codice dispositivo e MyQ Roger Client viene automaticamente sincronizzato e connesso utilizzando le stesse credenziali del server web.

- Se non si è effettuato l'accesso al MyQ Roger Web Server, si viene reindirizzati alla pagina di accesso al MyQ Roger Web Server.
	- Accedere al server Web MyQ Roger utilizzando il metodo di accesso preferito.
	- Aprire il client MyQ Roger dalla barra delle applicazioni di Windows e selezionare **Accesso con codice QR**.
	- Nella finestra a comparsa, fare clic su **utilizzare questo link** di nuovo. Si viene reindirizzati alla pagina Codice dispositivo e MyQ Roger Client viene automaticamente sincronizzato e connesso utilizzando le stesse credenziali del server web.

### <span id="page-21-0"></span>5.2 Stampa di riserva

La stampa di riserva è disponibile da MyQ Roger Client Win (patch 1).

La funzione di stampa di riserva consente agli utenti di trasferire i lavori a una stampante selezionata quando il server MyQ Roger non è disponibile.

In questi casi, viene visualizzata una finestra MRC con un elenco delle cinque stampanti utilizzate per ultime dall'utente, che mostra lo stato di funzionamento di tali stampanti. L'utente può quindi selezionare una stampante disponibile e fare clic su **Stampa** per liberare i loro posti di lavoro.

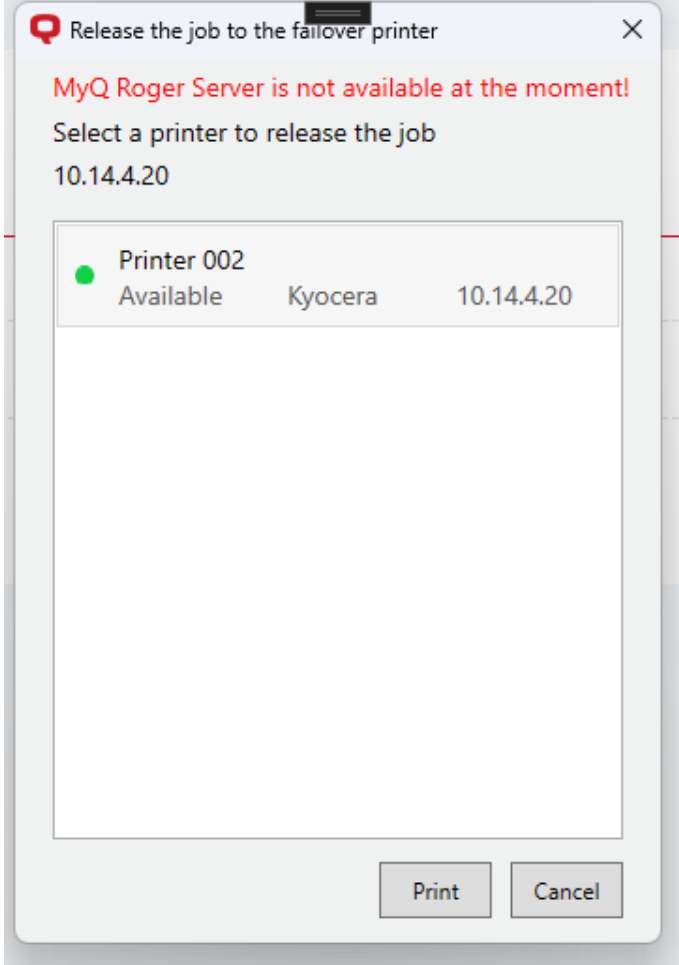

Dopo il rilascio del lavoro alla stampante, se il rilascio è avvenuto con successo e se sulla stampante è installato un pacchetto incorporato, il lavoro stampato verrà segnalato al server dalla stampante una volta ripristinata la connessione.

Se la stampante non ha installato un pacchetto incorporato, MRC segnalerà il lavoro stampato al server dopo il ripristino della connessione.

In entrambi i casi, i metadati del lavoro verrà memorizzato sul server e potrà essere controllato nella sezione Rapporti.

Ogni volta che l'utente rilascia un lavoro dalla stampante e l'MRC riceve una notifica di rilascio del lavoro, il server invia le informazioni sulla stampante che sono memorizzate tra i dati dell'utente.

Inoltre, durante questo processo, viene verificato se le impostazioni relative alle opzioni di rilascio (come il protocollo, la versione SNMP e la convalida del certificato) del dispositivo sono state modificate. In caso affermativo, tali modifiche vengono aggiornate.

## <span id="page-22-0"></span>5.3 MyQ Roger Client ciclo di vita del lavoro

Tutti i file di MyQ Roger Client sono criptati.

MyQ Roger Client utilizza l'archiviazione in modalità locale. Un lavoro viene memorizzato in MyQ Roger Client e viene rilasciato quando l'utente sceglie di stamparlo. Il lavoro non lascia il computer locale (opzione sicura) e il ritardo legato al caricamento/scaricamento del lavoro è piuttosto ridotto. Tuttavia, MyQ Roger Client deve trovarsi nella stessa rete locale della stampante e il client deve essere online quando il documento viene stampato.

Rilascio di un esempio di lavoro:

- 1. Un lavoro viene inviato in spool dal sistema TCP 515 porta LPR (coda del driver di stampa) e viene memorizzato nella cartella C:\ProgramData\MyQ\DesktopClient\Jobs\ file.
- 2. Quando l'utente NON è connesso, a seconda delle impostazioni dell'opzione oem.ini
	- a. Se AcceptJobsWhenNoUserLogged=true Il lavoro è in attesa di essere assegnato all'utente successivo.
	- b. Se AcceptJobsWhenNoUserLogged=false , il lavoro viene cancellato.
- 3. Quando l'utente è connesso:
	- a. I metadati del lavoro vengono creati sul MyQ Roger Server e sono quindi visibili sui dispositivi.
	- b. Il lavoro viene assegnato all'utente collegato a MyQ Roger Client.
- 4. Un utente può rilasciare il lavoro:
	- a. dal terminale
	- b. dall'applicazione MyQ Roger Mobile se l'utente ha effettuato l'accesso alla stampante.
- 5. MyQ Roger Client deve essere online per rilasciare il lavoro, ma non è necessario che l'utente sia connesso a MyQ Roger Client durante il rilascio.
- 6. La stampante segnala il lavoro a MyQ Roger Server.
- 7. Il lavoro viene cancellato da MyQ Roger Client subito dopo il rilascio.

La scadenza del lavoro in MRC è *7* giorni per impostazione predefinita.

Scadenza del lavoro " JobExpirationInDays " può essere impostato nel campo oem.ini in

- C:\Programmi\MyQ\Roger Desktop Client\Agent\oem.ini
- C:\Programmi\MyQ\Roger Desktop Client\Service\oem.ini

Dopo la scadenza, il lavoro viene cancellato dall'elenco dell'utente.

### <span id="page-23-0"></span>5.4 Stampanti a funzione singola

Le stampanti a funzione singola (o stampanti leggere) sono stampanti in cui non è possibile installare un terminale incorporato. Possono essere utilizzate in MyQ Roger con i tag NFC e l'applicazione mobile MyQ Roger.

- Dopo aver accoppiato una stampante monofunzione utilizzando l'app mobile MyQ Roger e i tag NFC, gli utenti possono inviare lavori da MyQ Roger Client e rilasciarli sulla stampante monofunzione utilizzando l'app mobile MyQ Roger.
- I lavori MRC rilasciati su una stampante a funzione singola vengono riportati al server da MRC.

### **Limitazioni**

I contatori di scanner e fotocopiatrici non vengono segnalati al server da MRC.

Per ulteriori informazioni, consultare il sito Amministrazione del server MyQ Roger guida.

## <span id="page-24-0"></span>6 Risoluzione dei problemi

Se si verificano problemi con MyQ Roger Client (MRC):

• assicurarsi che sia installata l'ultima versione disponibile di MRC. È possibile verificare la versione attualmente installata facendo clic sul punto interrogativo nell'angolo superiore destro.

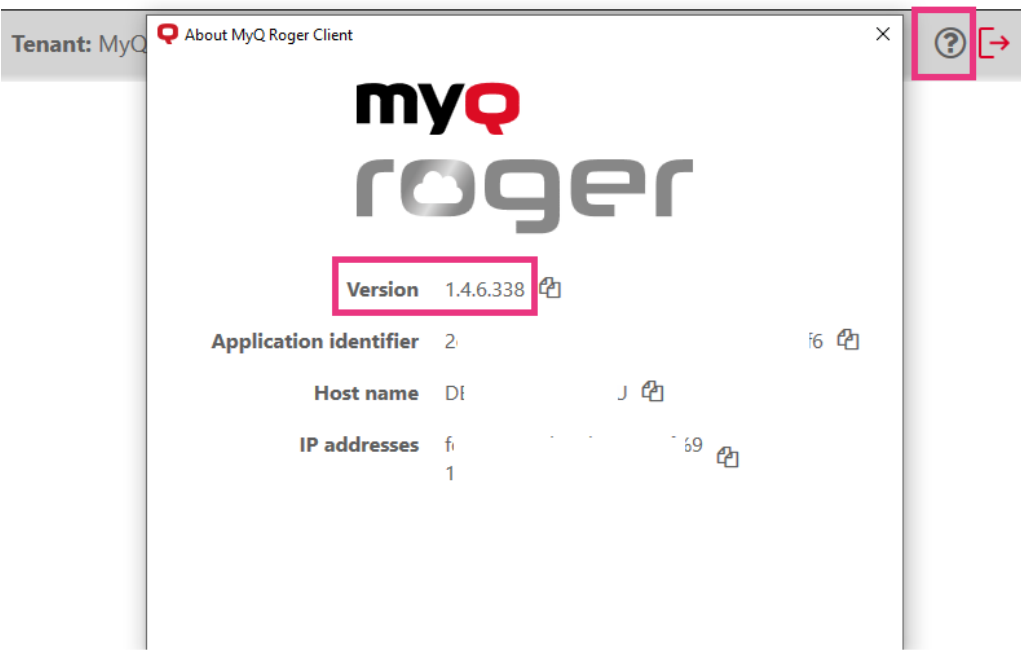

**1 Questo è un esempio, 1.4.6.xxx significa 1.4 (patch 6). È possibile identificare la versione più recente effettiva dalle note sulla versione.**

• provare a uscire e riavviare MRC, oppure riavviare il computer client.

Se il problema persiste e si decide di aprire un caso di assistenza, raccogliere e aggiungere al ticket il contenuto di \ProgramData\MyQ\MyQ Roger Client\Logs da almeno un computer colpito.

## <span id="page-25-0"></span>7 Disinstallazione

L'applicazione può essere disinstallata tramite la procedura guidata di installazione, tramite disinstallazione silenziosa dalla riga di comando di Windows o tramite le impostazioni di Windows.

## <span id="page-25-1"></span>7.1 **Disinstallazione tramite la procedura guidata di MyQ Roger Client**

 $\times$ 

- 1. Eseguire il file di installazione di MyQ Roger Client. Si apre la finestra di dialogo per l'installazione guidata di MyQ Roger Client.
- 2. Cliccare **Avanti**.
- 3. Selezionare la voce **Rimuovere** e quindi fare clic su **Rimuovere**.
	- MyQ Roger Desktop Client Setup

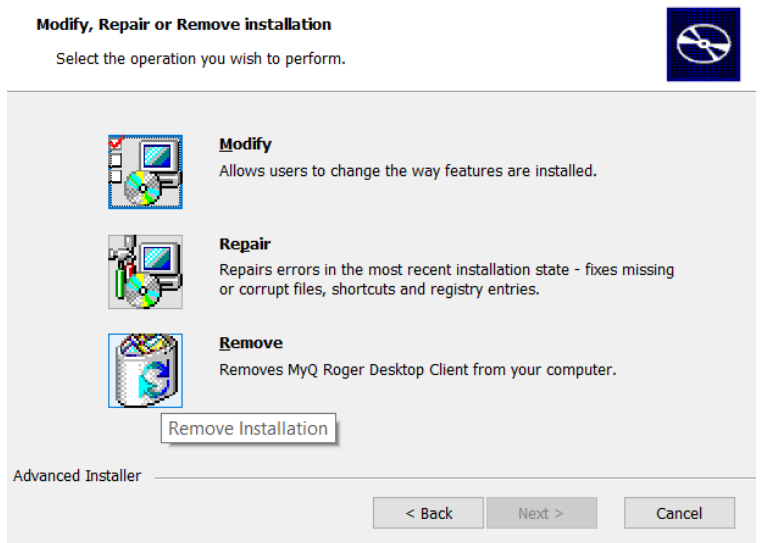

4. Cliccare **Finitura** per uscire dalla procedura guidata. MyQ Roger Client viene rimosso dal computer.

### <span id="page-25-2"></span>7.2 **Disinstallazione silenziosa**

Per disinstallare silenziosamente l'applicazione, aprire la riga di comando di Windows **con diritti di amministratore**, e:

1. Trova il **Numero identificativo** dell'applicazione MyQ Roger Client tramite il seguente comando:

```
wmic product where "Name like '%Roger%'" get Name, Version, 
IdentifyingNumber
```
2. Disinstallate l'applicazione con il seguente comando: msiexec /x {"IdentifyingNumber"} /quiet

dove \*{ "IdentifyingNumber" }\* è il **Numero identificativo** dell'applicazione dal comando precedente.

## <span id="page-26-0"></span>7.3 **Disinstallazione tramite Windows**

Per disinstallare l'applicazione tramite Windows:

- 1. In Windows, andare su Pannello di controllo, tutte le voci del pannello di controllo, programmi e funzionalità.
- 2. Selezionare MyQ Roger Client dall'elenco e fare clic su **Disinstallare**. Quando viene richiesto, confermare la disinstallazione. MyQ Roger Client viene rimosso dal computer.

## <span id="page-27-0"></span>8 Monitoraggio della disponibilità

È possibile visualizzare lo stato in tempo reale dei componenti di MyQ Roger in [MyQ Roger Status](https://myqroger.statuspage.io/).

È possibile controllare i dati storici e in tempo reale relativi alle prestazioni del sistema MyQ Roger, verificare se è in corso un'interruzione pianificata o non pianificata o una manutenzione programmata.

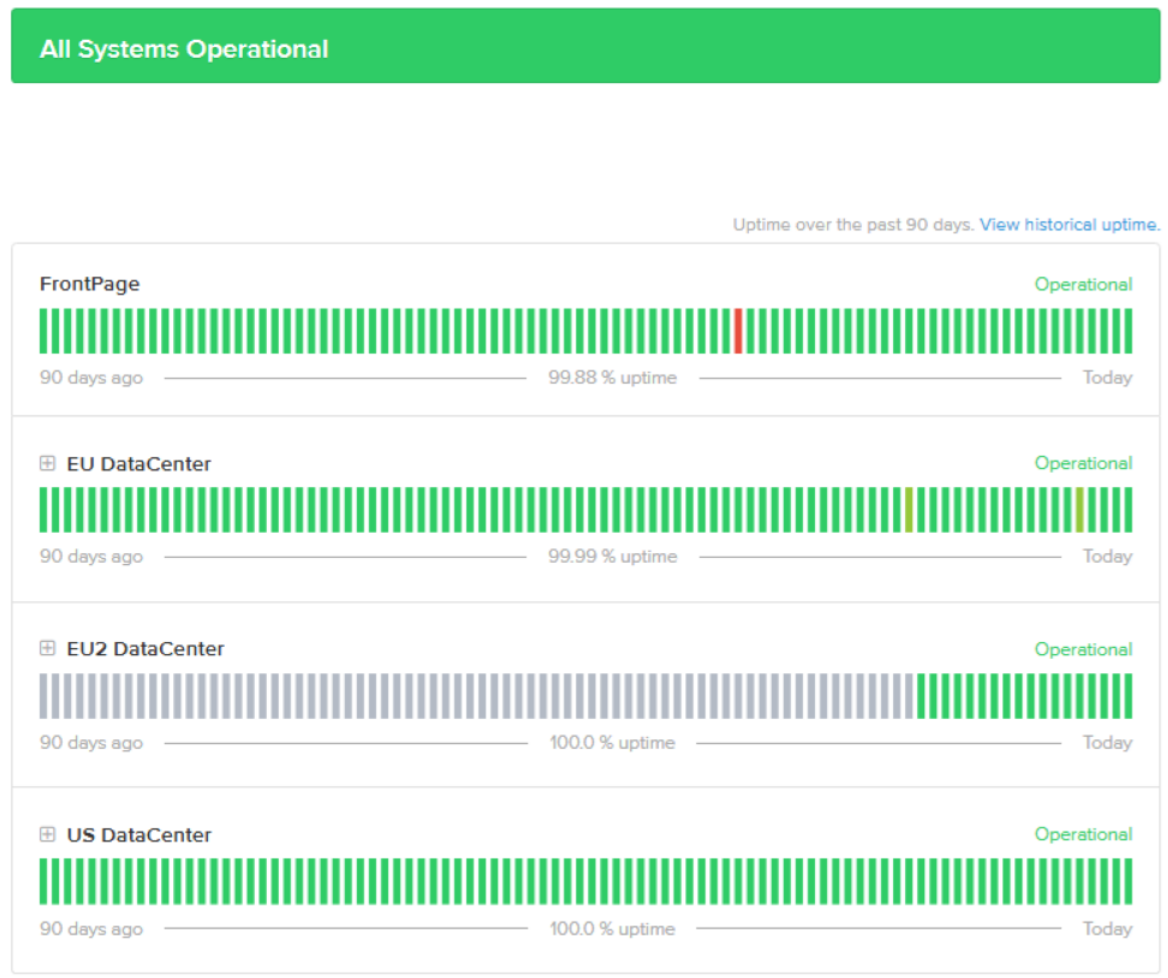

## <span id="page-27-1"></span>8.1 Stato attuale

Sono presenti informazioni sull'uptime di ogni datacenter (EU, EU2, US) e dei suoi componenti negli ultimi 90 giorni.

È possibile selezionare il datacenter corrispondente e fare clic sul segno più (+) accanto al suo nome per espanderlo e visualizzare ciascun componente.

Se c'è stata un'interruzione, sarà contrassegnata da un colore diverso dal verde (che significa che tutti i servizi sono operativi). È possibile fare clic sul colore diverso per visualizzare le informazioni sull'interruzione.

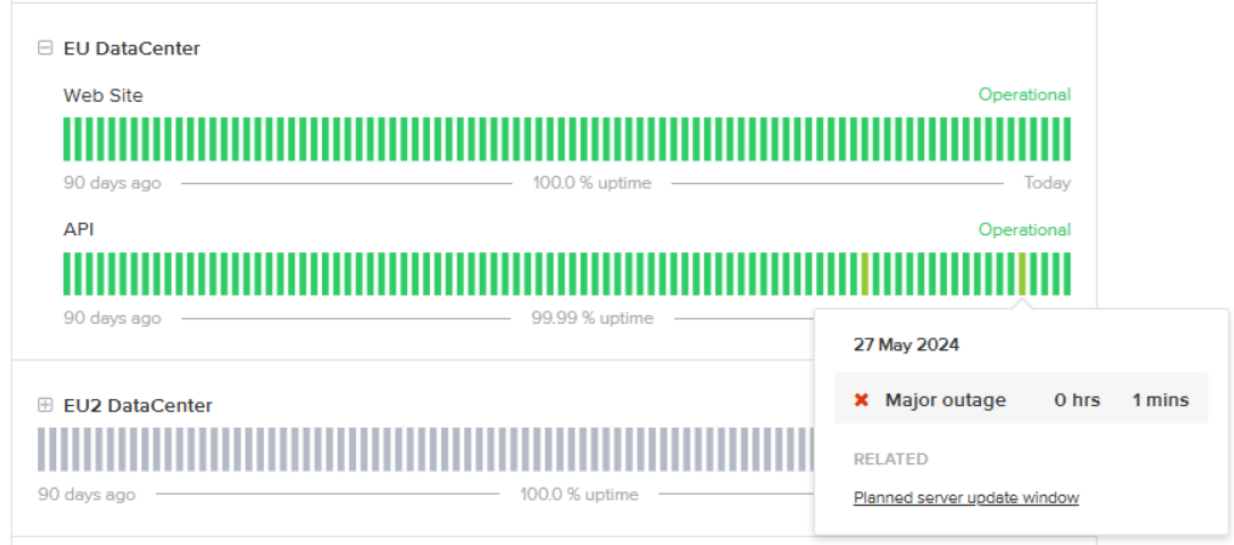

Se è stata pianificata, ci saranno informazioni sull'inizio, l'avanzamento e la fine dell'interruzione.

### **Planned server update window** Scheduled Maintenance Report for MyQ Roger The scheduled maintenance has been completed. Completed Posted 4 days ago. May 27, 2024 - 18:00 UTC Scheduled maintenance is currently in progress. We will In progress provide updates as necessary. Posted 4 days ago. May 27, 2024 - 15:00 UTC **Scheduled** We will be deploying server updates during this time. Monday 27th May 17:00 CEST - 20:00 CEST (15:00 UTC - 18:00 UTC) We do not expect any downtime or interruption to the service. Posted 4 days ago. May 27, 2024 - 13:59 UTC This scheduled maintenance affected: EU DataCenter (Web Site, API) and US DataCenter (Web Site, API).

← Current Status

Powered by Atlassian Statuspage

È inoltre possibile controllare la cronologia dei tempi di attività facendo clic su **Visualizza lo storico dei tempi di attività** in cima alla tabella.

Scegliere il datacenter o il componente del datacenter dal menu a tendina a sinistra e impostare il periodo di tre mesi che si desidera visualizzare a destra.

Se c'è stata un'interruzione, sarà contrassegnata da un colore diverso dal verde (che significa che tutti i servizi sono operativi). È possibile fare clic sul colore diverso per visualizzare le informazioni sull'interruzione.

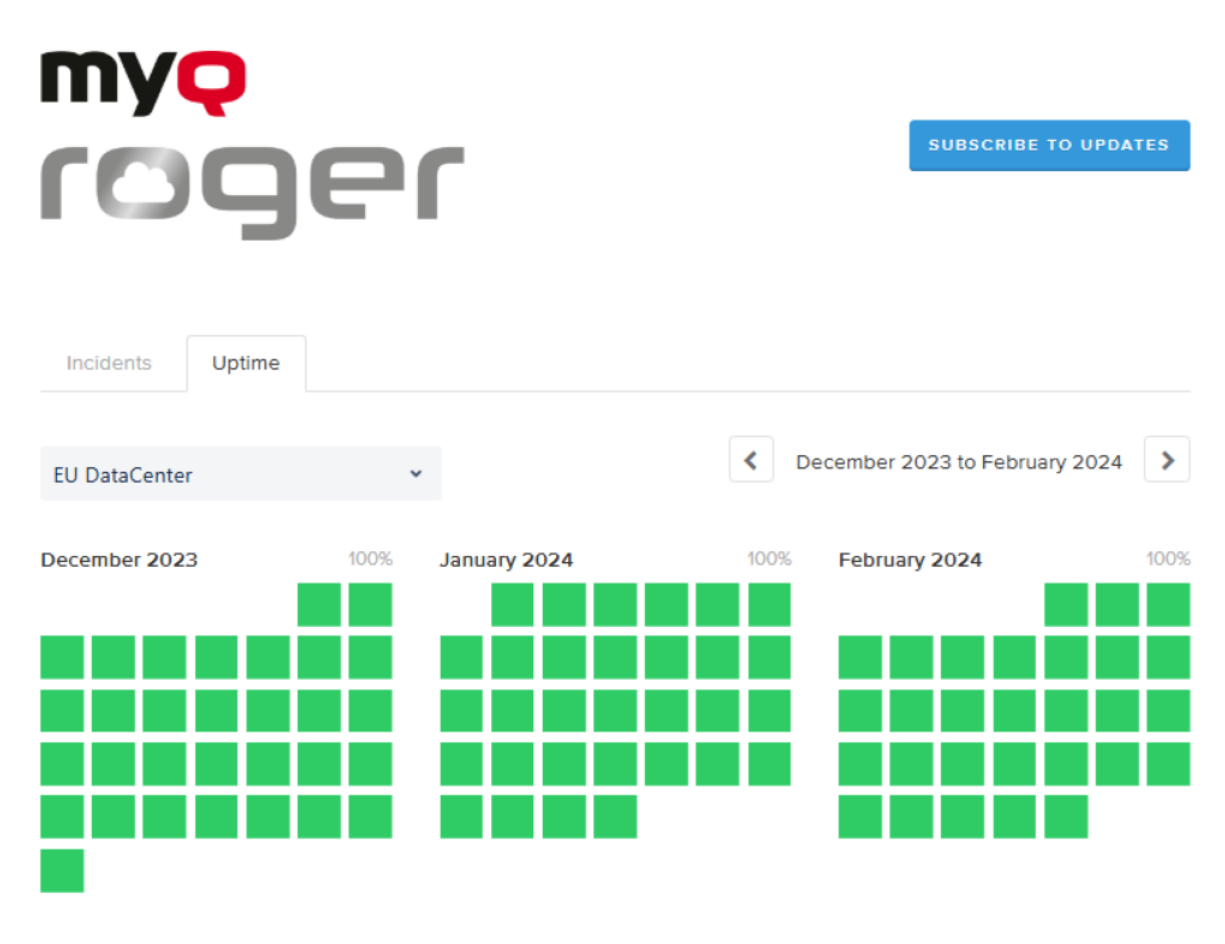

### <span id="page-29-0"></span>8.2 Incidenti passati

Sotto le tabelle di stato in tempo reale, è presente un feed giornaliero degli incidenti passati. Se la data che si sta cercando non è presente nell'elenco, è possibile fare clic su **Storia dell'incidente** alla fine della pagina. Ora è possibile vedere una panoramica degli incidenti passati degli ultimi tre mesi. È possibile modificare il periodo di tre mesi in alto a destra.

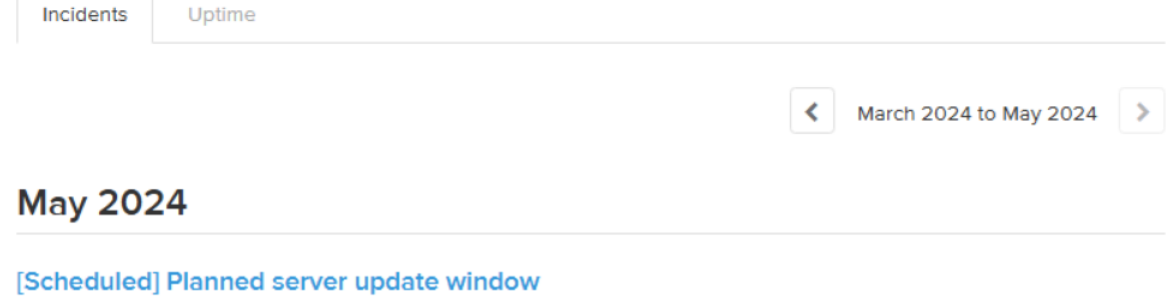

The scheduled maintenance has been completed. May 27, 15:00 - 18:00 UTC

[Scheduled] Planned re-configuration The scheduled maintenance has been completed. May 17, 18:00 - 20:00 UTC

### **April 2024**

No incidents reported for this month.

### **March 2024**

No incidents reported for this month.

## <span id="page-30-0"></span>8.3 Iscriviti agli aggiornamenti

Cliccare **Iscriviti agli aggiornamenti** per ricevere una notifica ogni volta che c'è un aggiornamento. È possibile ricevere gli aggiornamenti tramite e-mail, Slack e feed Atom o RSS.

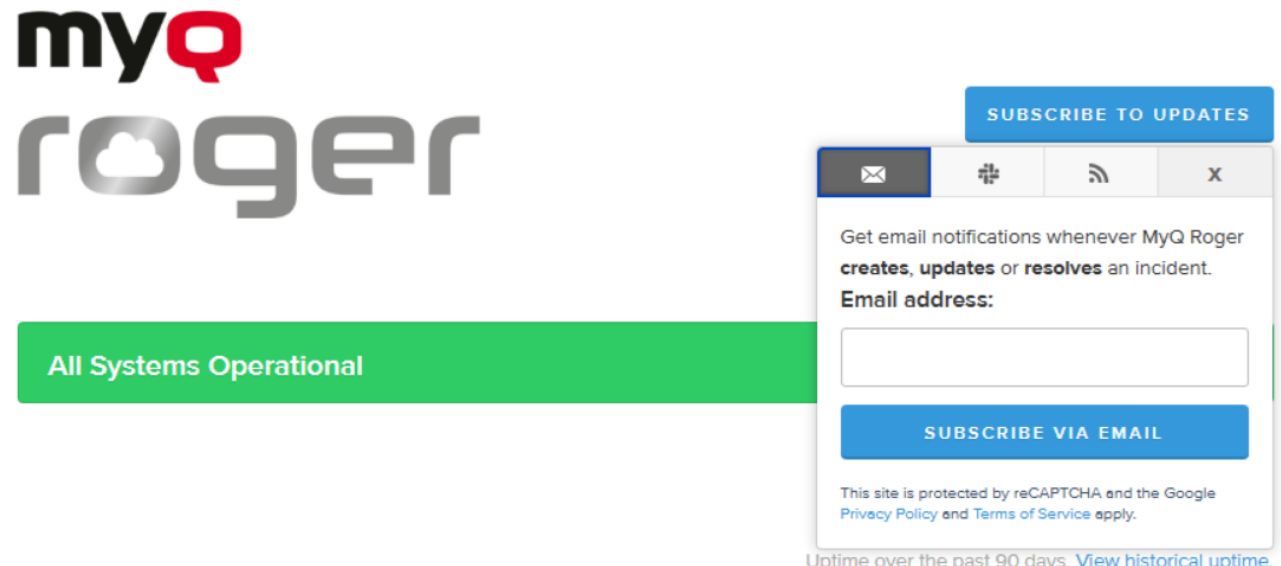

## <span id="page-31-0"></span>9 Contatti commerciali

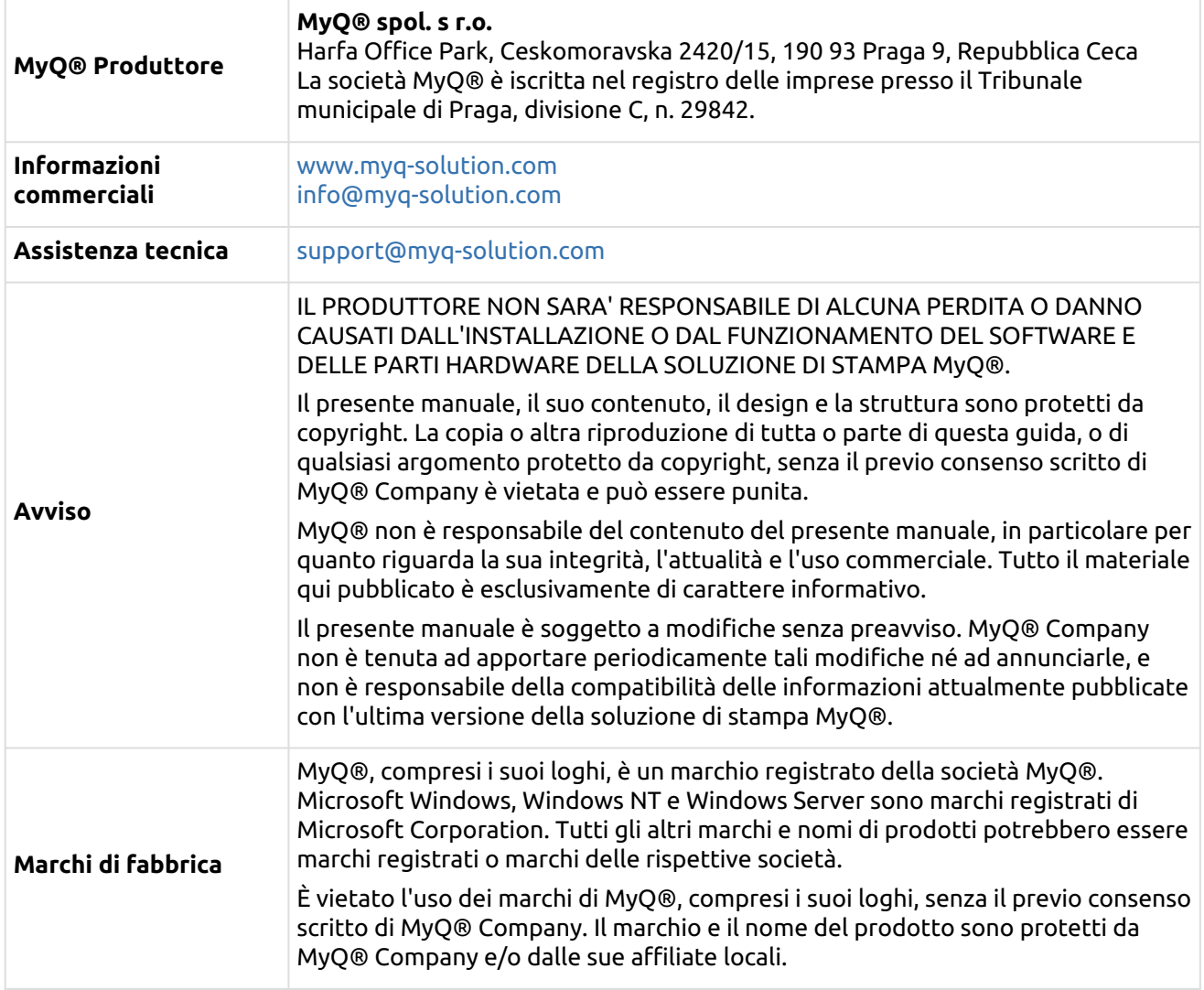